# T14SG / FX-22 SOFTWARE UPDATE MANUAL

#### [Updating procedure]

#### **1. SD card format**

1. **You will first want to format your SD card to the 14SG/ FX-22. If you are using an existing SD card, any data previously saved to it will be deleted during the "format". We suggest you either save this data on your computer or purchase a new card.**

#### **T14SG:**

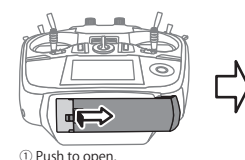

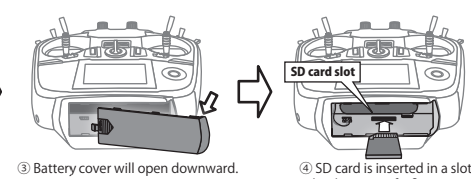

#### ②Slide in the direction of the arrow on the battery cover.

by direction of a figure. \*It is releasable if a card is pushed once again.

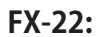

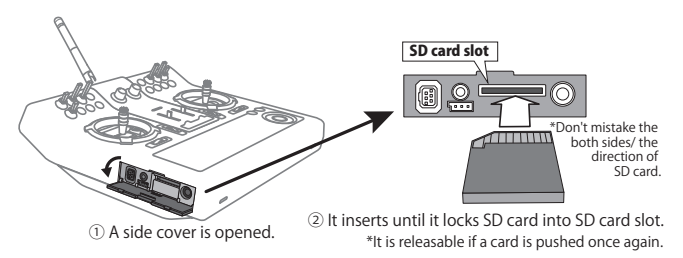

2. **After inserting the new SD card into the transmitter, turn on the power switch. You will see the word "FORMAT" if you have not previously used this card in the transmitter.** 

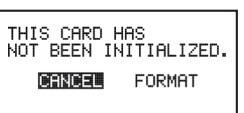

**3. Please select "YES" and touch "RTN".**

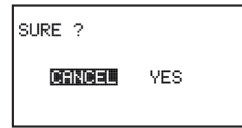

**4. The following screen is displayed during formatting.**

NOW FORMATING...  $\sqrt{\frac{\zeta\zeta\left(\frac{1}{2}+\zeta\right)\zeta\left(\frac{1}{2}+\zeta\right)\zeta\left(\frac{1}{2}+\zeta\right)\zeta\left(\frac{1}{2}+\zeta\right)}{2\zeta\left(\frac{1}{2}+\zeta\right)\zeta\left(\frac{1}{2}+\zeta\right)}}$ 

- **5. When the format is completed, the following screen is displayed.**
- **6. Turn off the power switch and remove the SD card from its slot.**

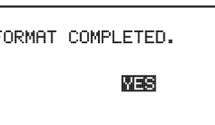

#### **2. Preparing the software update card.**

- **1. Please unzip the zipped file. The following files will be created.**
	- **・T14sgUpdate.exe ・T14sgUpdate.dat ・T14SG\_UPDATE.dat ・T14SG\_TS.bin ・T14SG\_AP.bin ・T14SG\_UPLD.bin**
- **2. Insert the 'formatted" SD card into a card reader in your PC.**
- **3. Please run "T14sgUpdate.exe".**

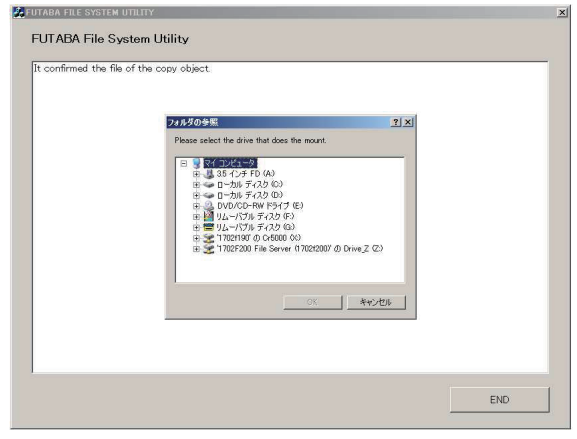

**4. Select the drive that your card reader is assigned to in your PC.**

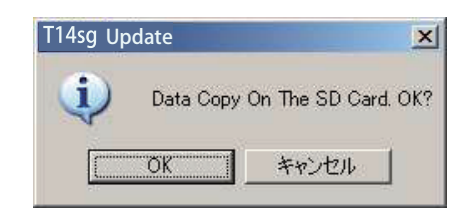

**5. After the Update files are copied to the SD card, the following screens are displayed. Click the "End" button.** 

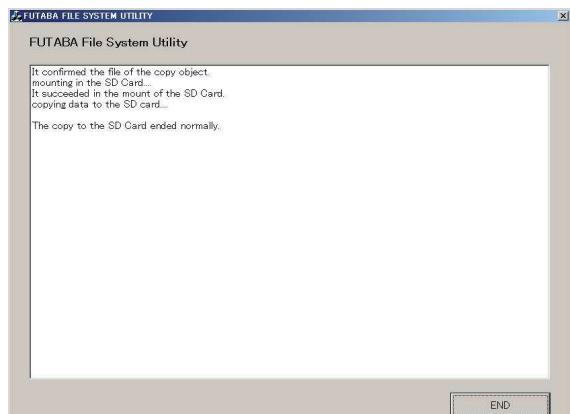

- **3. Update software of T14SG/FX-22** 
	- **1. Please insert the SD card which includes the update file.**
- **2. Push the HOME/EXIT button.**
- **3. While still holding the HOME/EXIT button, power on the transmitter.**

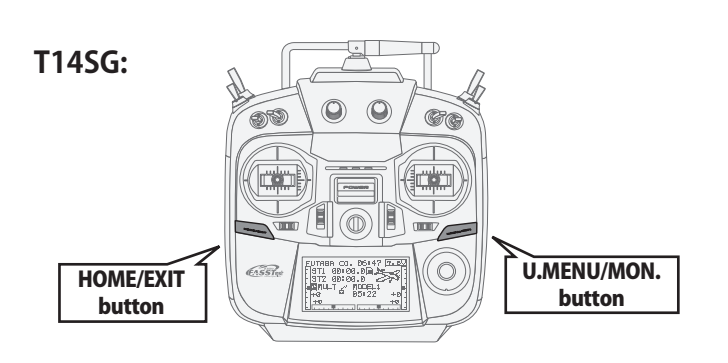

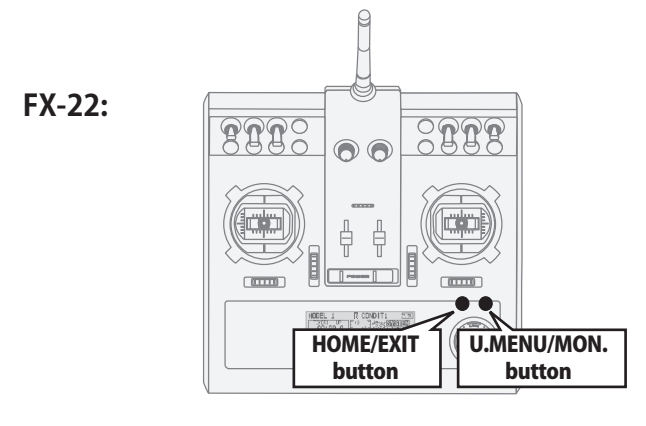

**4. After a few seconds, the following screen is displayed.** 

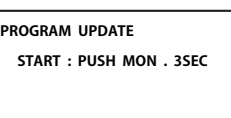

**5. Push the U.MENU/MON. button for three seconds. The software update will begin.** 

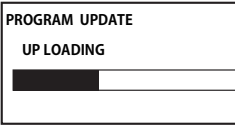

**6. When the update is complete, the following screen is displayed. Turn off the power switch.** 

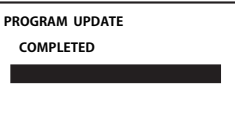

**7. Remove the SD card.** 

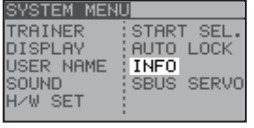

**8. Please check the software version at INFO in SYSTEM menu.** 

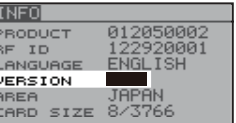

# T14SG/FX-22 Installing Speech Data Ver.2

**Before installing the speech data, you will need to update your T14SG/FX-22 software to Version 2.0 or later. If the software version of T14SG /FX-22 is before Ver.2.0, the speech data can not be installed.**

**Ver.4.x software of T14SG/FX-22 is not able to play the Ver.1 sound data. After updating to Ver.4.x , please install the Ver.2 sound data to T14SG/FX-22.**

**There are three language versions, English, German, and Japanese, in speech data. It is possible to install only one language. If you install a second language, it will override the first one that you installed.** 

#### [Installing procedure]

- **1. Making of card for installing speech data**
- **1. Please unzip the zipped file. The following files will be created.**

**English Version**

- **・T14sgInstallSoundEng.exe**
- **・T14sgUpdate.dat**
- **・T14SG\_INSTALL\_SOUND.dat**
- **・T14sgSpeechEng1.bin**
- **・T14sgSpeechEng2.bin**
- **・T14sgSpeechEng3.bin**
- **German Version**
- **・T14sgInstallSoundEng.exe**
- **・T14sgUpdate.dat**
- **・T14SG\_INSTALL\_SOUND.dat**
- **・T14sgSpeechGer1.bin**
- **・T14sgSpeechGer2.bin**
- **・T14sgSpeechGer3.bin**
- **Japanese Version**
- **・T14sgInstallSoundEng.exe**
- **・T14sgUpdate.dat**
- **・T14SG\_INSTALL\_SOUND.dat**
- **・T14sgSpeechJpn1.bin**
- **・T14sgSpeechJpn2.bin**
- **・T14sgSpeechJpn3.bin**
- **2. Install the already formatted SD card into your PC's card reader.**
- **3. Please run "T14sgInstallSound\*\*\*.exe".**

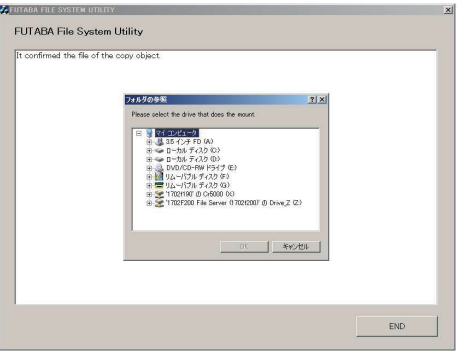

4. **Select the drive that your card reader is assigned to in your PC. Click "OK".** 

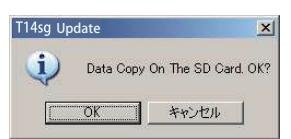

5. **After the Update files are copied to the SD card, the following screens are displayed. Click the "End" button.** 

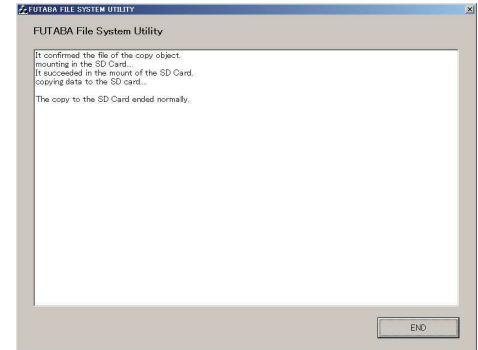

- **2. Install speech data of T14SG/FX-22**
- 1. **Please insert the SD card which includes the installing speech data.**
- 2. **Push the** HOME/EXIT **button.**
- 3. **Still holding the** HOME/EXIT **button, power on the transmitter. INSTALLSOUND**
- 4. After a few seconds, the **following screen is displayed.**

**START : PUSH MON . 3SEC**

**INSTALLSOUND INSTALLING**

**INSTALLSOUND INSTALLING**

**INSTALLSOUND** 

- 5. **Press the** U.MENU/MON. **button for three seconds. The speech data begins to install.**
- 6 . **A f t e r a b o u t 16 s e c o n d s , uploading reaches the right of the progress bar, and then begins again after a pause.**
- 7. **The uploading may appear to progress slowly.**
- 8. **The progress bar will again upload. This can take a few minutes.(About. 2 min.)**

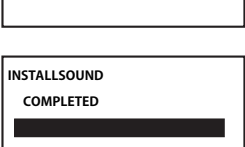

**And, "COMPLETED" is displayed. Please turn off the power.**

(Don't turn off the power before COMPLETED is displayed.)

- 9. **Please detach SD card.**
- 10. **Please check the language at** TELEM.SET. **menu in LINKAGE menu.**

### **Futaba**

## T14SG/FX-22 Software Update Changes (Version 5.x)

**This software update modifies features found on the 14SG/FX-22. If you have questions about these updated directions, please consult your instruction manual or futaba-rc.com for further details. Refer to the original manual where applicable but replace the steps indicated below with these instructions.**

#### **1.【All Model Types】 SOUND (Phone Volume)**

The phone volume except Vario Melody can be adjusted by switch, dial or slider.

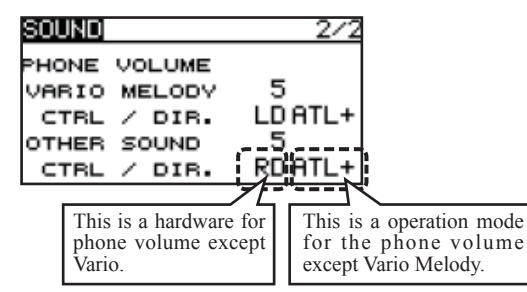

#### **[ The phone volume except Vario Melody ]**

Adjustment range : 0 (silent)  $\sim$  30 (maximum)

#### **[ The hardware for the adjustment is selectable ]**

- Adjustment range : J1, J2, J3, J4, T1, T2, T3, T4, SA, SB, SC, SD, SE, SF, SG, SH, LS, LD, RD, RS, (SI, SJ)
- \* ( ) is for FX-22 only.

#### **[ The operation mode of the adjustment hardware is selectable ]**

- **[ATL+]:**When the operation direction is right or down or C.W. , the volume is increased.
- **[ATL-]:**When the operation direction is right or down or C.W. , the volume is decreased.
- **[SYM.]:** The center position is minimum volume. The both end points are maximum volume.

#### **2.【All Model Types】 TELEM.SET. (Addition of the pause switch for the telemetry logging function)**

The pause switch is added to Telemetry logging function.

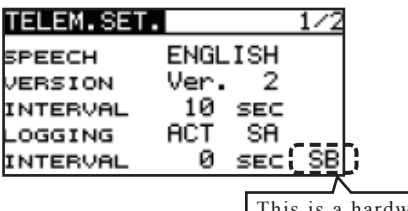

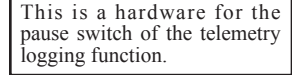

If the pause switch is turned on while the telemetry data is recorded, recording the telemetry data to the memory card is stopped temporally. When the pause switch is turned off, logging the telemetry data is resumed and recorded to same data file after the interval time.

#### **3.【Helicopter, Glider】 Condition**

The vibrator setting is added to Condition Select. When the condition is changed, it informs by the vibrator.

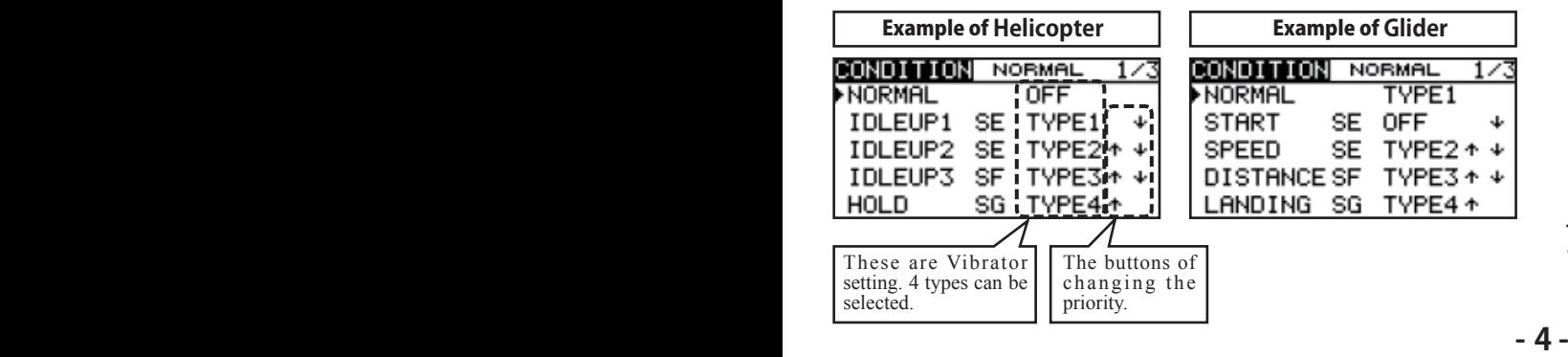

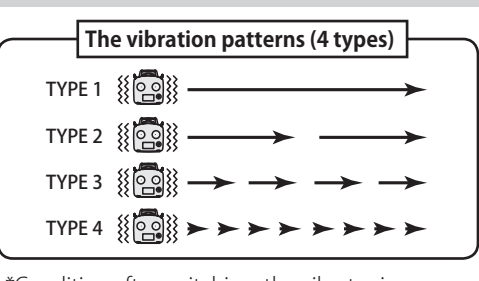

- \*Condition after switching, the vibrator is activated by a slight delay.
- **4.【Airplane, Glider】 Aileron Differential Fine Tune**

The fine tune is added to Aileron Differential function.

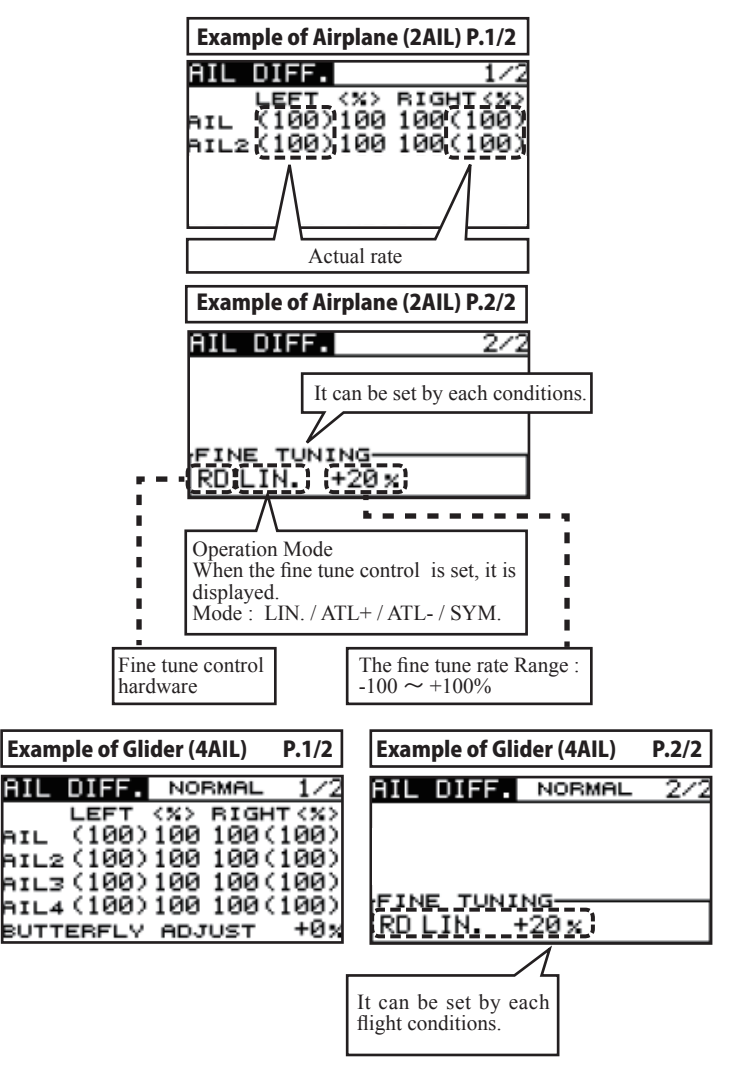

#### **[ Fine tuning VR operation mode ]**

- **[LIN.]:**Mixing rate 0% at center of VR. When the VR is turned clockwise and counterclockwise, the mixing rate increases and decreases, respectively.
- **[ATL+]:**Mixing rate 0% at left end of VR. When the VR is turned, the mixing rate increases.
- **[ATL-]:**Mixing rate 0% at right end of VR. When the VR is turned, the mixing rate increases.
- **[SYM.]:**When the VR is turned to the left or right of the neutral position, the mixing rate increases.

#### **5.【 Glider】 Aileron Differential Butterfly Adjust**

The operation of Aileron Differential Butterfly Adjust was changed.

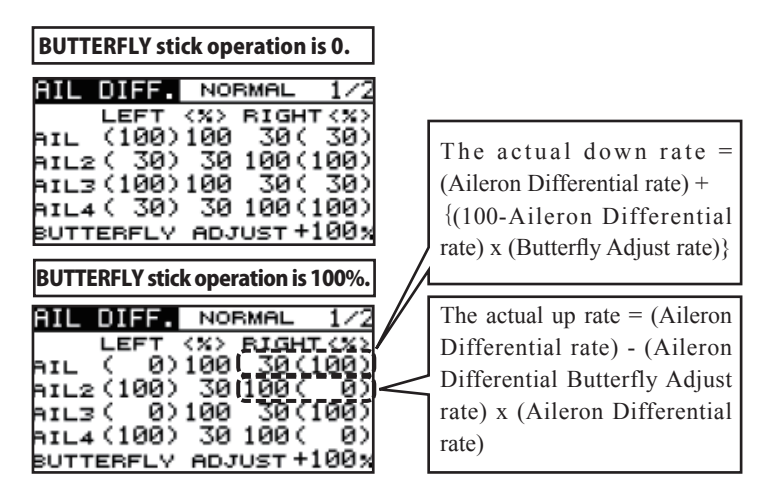

\*When BUTTERFLY ADJUSTMENT RATE is "+", Up rate is decrease and DOWN rate is increase.

- \*When BUTTERFLY ADJUSTMENT RATE is "-", the calculation method of UP/DOWN and a direction become reverse.
- \*When Flying wing 2AIL type, it was made not to display BUTTERFLY ADJUSTMENT. (There is no butterfly mixing.)
- \*The start point of BUTTERFLY ADJUSTMENT shifted from the start point of BUTTERFLY MIXING. Then, it was corrected.

### **6.【Airplane, Glider】 AIL to RUD**

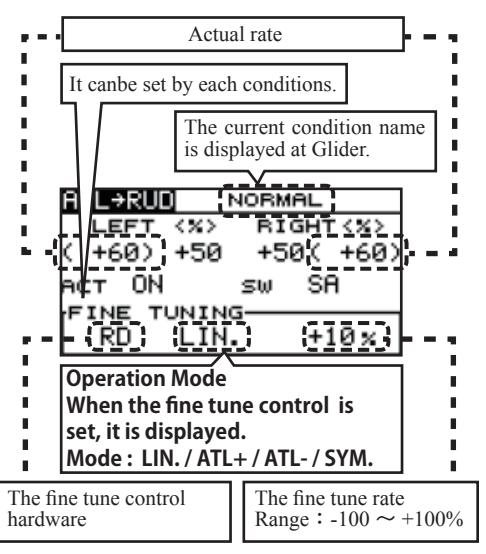

#### **7.【Airplane, Glider】 Camber FLP to ELE**

3 points curve mixing similar to D/R is added to Camber FLP to ELE mixing function. It is wasy to set the amount of moving ELE when FLP is down. *Production* is wasy to set the amount of moving LLL **9.** [All Model Types] Speech output of Timer 1/2

- $\blacklozenge$  Mode A  $\cdots$  Compatible to conventional 2 rates mixing.
- ◆ Mode B · · · 3 Points curve mixing (new function)
- **【**Mode A**】** (Compatible to conventional 2 rates mixing.)
- ・ The master of this mixing is output of Camber FLAP D/R.

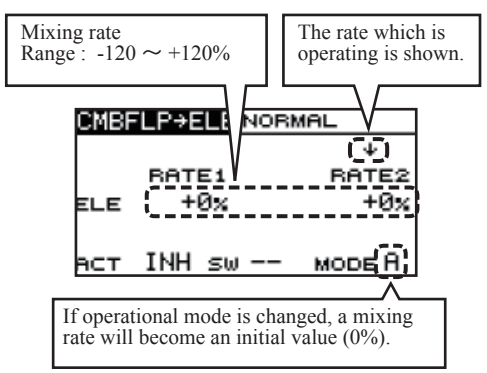

#### **【**Mode B**】** (3 Points curve mixing )

・ The master of this mixing is the control hardware of Camber FLAP.

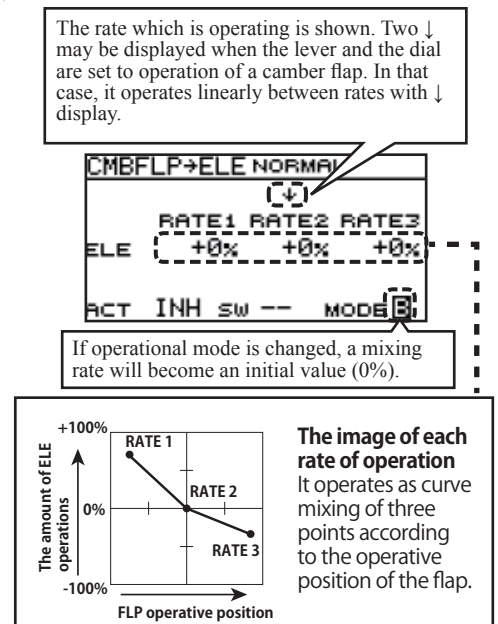

# The fine tune is added to AIL to RUD mixing function.<br>**8. [Glider] Butterfly Mixing (Butterfly to Elevator)**

The fine tune is added to Butterfly ELE operation.

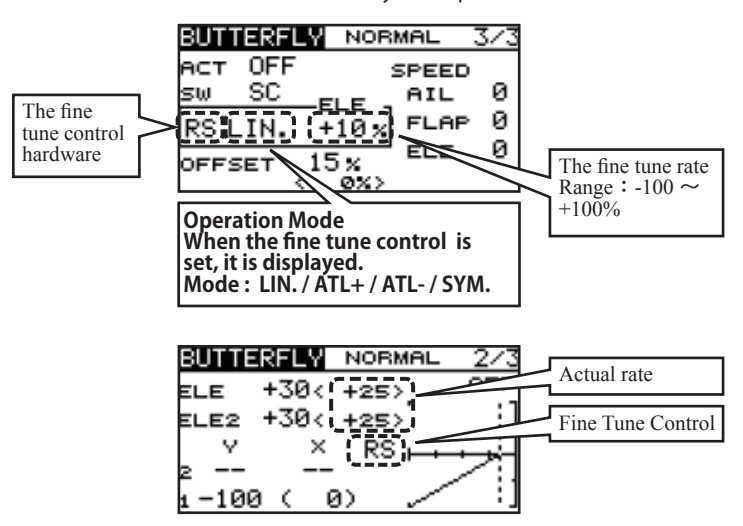

\*When Flying wing type, it was made not to display BUTTERFLY ELE. (There is no elevator rate setting .)

The speech output of Timer 1/2 can work even if the communication system is not FASSTest.

#### **10.【All Model Types】 Melody at FASSTest LINK**

The melody during FASSTest LINK mode of Ver.4.1 is faster than previous version. It corrected.

#### **11.【Area Code is EUROPE only】 FASST and S-FHSS applied to EN300 328 V.1.8.1**

FASST MULTI CH mode, 7CH mode and S-FHSS apply to EN300 328 V.1.8.1adaptive system. (V.1.8.1 is the latest version of European regulation for 2.4GHz radio equipment which can output RF power less than 100mW.)

#### **12.【All Model Types】 Trainer 8CH mode CH9 - CH12 operation**

When the Trainer is set to 8CH mode and CH mode is set to NORM, CH9 - CH12 wrer not able to work. It corrected.

FUTABA CORPORATION Phone: +81 475 32 6982, Facsimile: +81 475 32 6983 1080 Yabutsuka, Chosei-mura, Chosei-gun, Chiba 299-4395, Japan